## **Logitec**

# LBT-UAN01C1 V03

このたびは、弊社製品をお買い上げいただき、誠にありがとうございま す。この取扱説明書では、本製品の使用方法や、安全にお取り扱いい ただくための注意事項などを記載しています。

本書の内容を十分にご理解いただいた上で本製品をお使いください。 また、本書は、いつでも読むことができる場所に大切に保管しておいて ください。

## **本製品について**

本製品は、Windows 7、Vista、XP、 2000、Mac OS X に対応した複数のプ ロファイル を サ ポートする Bluetooth USB アダプタです。 Bluetooth 非搭載のパソコンに接続する

でワイヤレス接続を実現します。 「Bluetooth 2.1+EDR 準拠」「Class1 対応」ですので、高速で安定性が 高く、通信距離が長いモデルです。豊富なプロファイルをサポートしていま すので、ほとんどの Bluetooth 機器との接続が可能です。利便性の高いワ

#### $\bigcap$ **接続する機器が Bluetooth に対応していないと、**

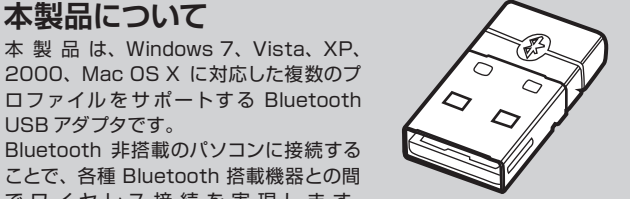

本製品のパッケージには以下のものが含まれています。お使いになる前にパッ ケージの内容を確認してください。

> ーー………。。。。。。<br>本体内部にあるため、点灯して いないときは、LEDランプが

イヤレス接続環境を、簡単に構築可能です。

**パソコンとワイヤレス接続できません。**

- -<br>● 同じプロファイルの機器を複数同時に使用することはできません。 ● 本製品に対して、すべての Bluetooth 機器の動作を保証するものではありません。
- 

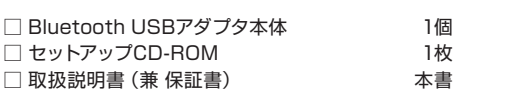

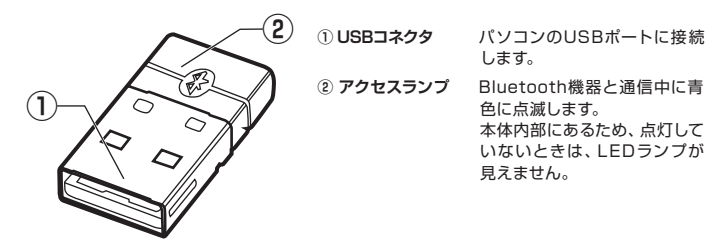

します。

本製品から異臭や煙が出たときは、ただちに使用を中止し、パソコ ンの電源を切り、本製品をパソコンから抜いてください。 その後は木製品をご使用にならず、販売店にご相談ください。

色に点滅します。

見えません。

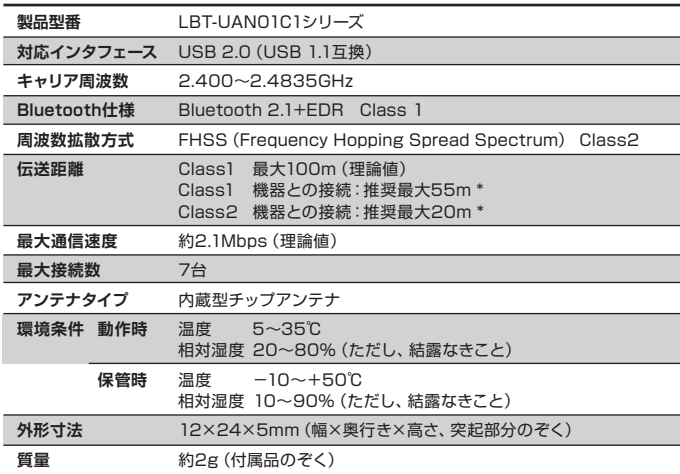

- **●高温のまま放置しないでください。**
- 本製品は精密な電子機器です。高温、多湿の場所、長時間直射日光 の当たる場所での使用・保管は避けてください。また、周辺の温度 変化が激しいと内部結露によって誤動作する場合があります。

#### **●分解しないでください。**

\* 使用環境により短くなる場合があります。

※対応プロファイル、使用環境についてはウラ面の「使用環境について」をお読みください。

# **■正しく安全にお使いいただくために**

- **●病院内や航空機の中などでは使用しないでください。** 高度な安全を要求される場所では絶対に使用しないでください。特 定医療機関や航空機の計器類などの誤動作の原因になります。
- **●水気の多い場所での使用/保管は行わないでください。** 本製品内部に液体が入ると、故障、火災、感電の原因となります。
- **●小さなお子様の手の届くところに保管しないでください。** 誤飲など思わぬ事故を招く場合があります。

ここに記載された事項を無視すると、けがをしたり、物的損害 また、ここに記載された事項を無視<br>2上に戻る、を受ける恐れがある事項です。

ここに記載された事項を無視すると、使用者が死亡または障害を

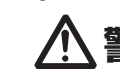

**電客 合主** ここに記載された事項を無視すると、使用者が死亡または障<br>言言 ■■ 負う危険性、もしくは物的損害を負う危険性がある項目です。

## **●万一、異常が発生したときは...**

- **●本体は精密な電子機器のため、衝撃や振動の加わる 場所、強い磁力の発生する場所、静電気の発生する 場所などでの使用・保管は避けてください。**
- **●ご使用の際は、接続機器の取扱説明書の指示に 従ってください。**

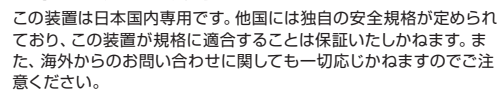

この機器の使用周波数帯では、電子レンジ等の産業・科学・医療用機器のほか、工場の 製造ライン等で使用されている移動体識別用の構内無線局(免許を要する無線局)お よび特定省電力無線局(免許を要しない無線局)が運用されています。

> 〒396-0192 長野県伊那市美すず六道原8268 ロジテック株式会社 長野事業所 (3番受付窓口) エレコムグループ修理センター<br>- TEL. 0265-74-1423 FAX. 0265-74-1403<br>受付時間 : 9 : 00〜12 : 00、13 : 00〜17 : 00

- ・ 衝撃や振動の加わる場所、高温・多湿の場所、直射日光が長時間当たる場所での使 用、保管は避けてください
- ・ 本製品は精密機器です。落としたり、強い衝撃を加えないでください。
- ・ 温度、湿度の特に高い場所(自動車のダッシュボードや、暖房器具の近くなど)や直 射日光が長時間あたる場所、静電気の発生しやすい場所、ホコリの多い場所には置 かないでください。
- 本製品が汚れたときは、水または中性洗剤を少量含ませた柔らかい布で拭いてくだ さい。ベンジンやシンナーを使用すると変形、変色の原因となります。
- 修理依頼品については、下記に示す弊社修理受付窓口にお送りいただくか、お 求めいただいた販売店にご相談ください。
- 保証期間中の修理につきましては、保証規定に従い修理いたします。
- 保証期間終了後の修理につきましては、有料となります。ただし、製品終息後 の経過期間によっては、部品などの問題から修理できない場合がありますの で、あらかじめご了承ください。

- この機器を使用する前に、近くで移動体識別用の構内無線局および特定小電力無 線局が運用されていないことを確認してください。
- 万一、この機器から移動体識別用の構内無線局に対して電波干渉の事例が発生した 場合には、速やかに使用周波数を変更するか、または電波の発射を停止したうえ、 弊社テクニカルサポートにご連絡いただき、混信回避のための処置等(たとえば、 パーティションの設置など)についてご相談ください。
- その他、この機器から移動体識別用の特定小電力無線局に対して電波干渉の事例 ールのコードのコードのコードのコーランShings - コールファイン コール・カート まんじょう こうしゅう でお問い合わせください。

本書の指示に従って行う作業を除いては、自分で修理や改造・分解 をしないでください。感電や火災、やけどの原因になります。

- ●インストールの際は管理者権限のあるユーザーとしてシステムにログオンして いる必要があります。
- ●インストール後、コンピュータを再起動します。起動中のアプリケーションな どは全て終了しておいてください。
- ユーティリティソフトはWindows用です。
- Macintosh環境ではドライバ/ユーティリティソフトをインストールする必 要はありません。Macintosh環境でご使用の場合は、付属のセットアップ CD-ROMに収録されているPDFマニュアル「付属USBアダプタの使い方 (Mac OS X用)(MacGuide.pdf)」をお読みください。

ランチャーが起動したら、[ソフトウェアの選択]から「ドライバ/ユーティ リティ」のアイコンを選択し、[セットアップの起動]ボタンをクリックしま す。  $\left[ \textbf{2}\right]$ 

本製品は、パソコンや携帯電話などと無線通信による使用が可能です が、接続先の機器により設定方法や注意事項が異なります。ご使用の際

はこれらの機器の取扱説明書をよく読み、注意事項に従ってください。

●「ユーザーアカウント制御]画面が表示された場合は、「続行]ボタンをクリックして 操作を続けてください。

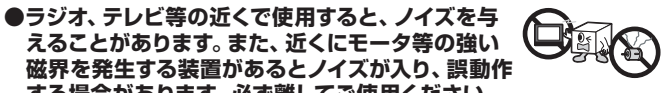

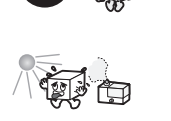

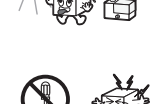

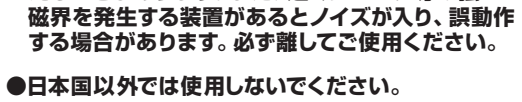

本製品を正しく安全にお使いいただくために、以下の重要な注意事項を必ず お守りください。

## **■その他:こんなことにも注意してください**

## **■電波に関する注意事項**

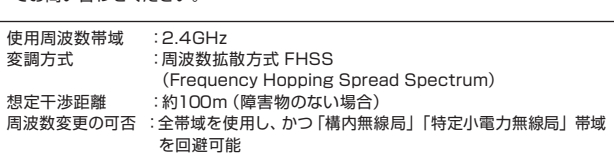

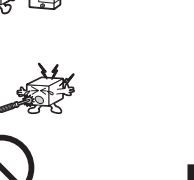

#### **修理ご依頼時の確認事項**

- ・ お送りいただく際の送料、および梱包費用は保証期間の有無を問わずお客様のご負担になります。
- ・ 保証期間中の場合は、ご購入年月日が記載された保証書を修理依頼品に添付してください。
- ・ 必ず、「お客様のご連絡先(ご住所/電話番号)」、「故障の状態」を書面にて添付してください。
- ・ 保証期間を越えた製品の修理については、お見積もりの必要の有無、または修理限度額および連絡先 を明示のうえ、修理依頼品に添付してください。
- ・ ご送付の際は、輸送中の破損がないように、緩衝材に包んでダンボール箱(本製品の梱包箱、梱包材を 推奨します)等に入れて、お送りください。
- <sub>#关し&す!</sub>、・・・。。。<br>弊社Webサイトでは、修理に関するご説明やお願いを掲載しています。修理依頼書のダウンロードも可 能です。
- ・お送りいただく際の送付状控えは、大切に保管願います。

※弊社Webサイトでは、修理に関するご説明やお願いを掲載しています。修理依頼書のダウンロードも可能です。 ※お送りいただいた控えがお手元に残る方法でお送りいただきますよう、お願いいたします。

#### **本製品のお問合せ先**

製品に関するお問い合わせは、弊社テクニカルサポートにお願いいたします。

#### **ロジテック株式会社 テクニカルサポート**

〒396-0192 長野県伊那市美すず六道原8268

TEL. 0570-022-022 FAX. 0570-033-034 受付時間 :9 : 00~19 : 00

営業日 :月曜日~金曜日(祝日、夏期、年末年始特定休業日を除く)

#### 弊社修理受付窓口(修理品送付先)

営業日 :月曜日~金曜日(祝日、夏期、年末年始特定休業日を除く)

## **■お問い合わせの前に**

- 1. 本書を見て、接続の状態、注意事項をもう一度ご確認ください。
- 2. 弊社Webサイト(http://www.logitec.co.jp/)では、最新のサポート情報を公 開しています。お問い合わせの前にご確認ください。

問題が解決しない場合は、弊社テクニカルサポートまでお問い合わせください。

## **■修理について**

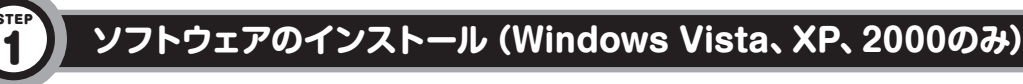

# **本製品はまだ取り付けないでください**

**Windows 7でご使用の場合は、ドライバ/ユーティリティソフトをインストー ルする必要はありません。本製品をパソコンのUSBポートに接続すると、自 動的に認識され、使用できるようになります。ウラ面の「Windows 7での登 録→接続」に進んでください。**

Windows Vista、XP、2000環境で本製品を使用するためには、ドライバとユ ーティリティソフト「Bluetooth Stack for Windows by Toshiba」をインスト ールする必要があります。

ドライバ/ユーティリティソフトは、付属のセットアップCD-ROMからインストー ルします。

ドライバ/ユーティリティのインストール中に、USBアダプタをパソコンに接続 するよう促すメッセージが表示されます。このメッセージが表示されるまでは、 USBアダプタをパソコンへ接続しないでください。

#### **インストールをはじめる前にお読みください**

付属のセットアップCD-ROMをパソコンのドライブにセットします。 ●セットアップランチャーが起動します。 1

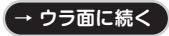

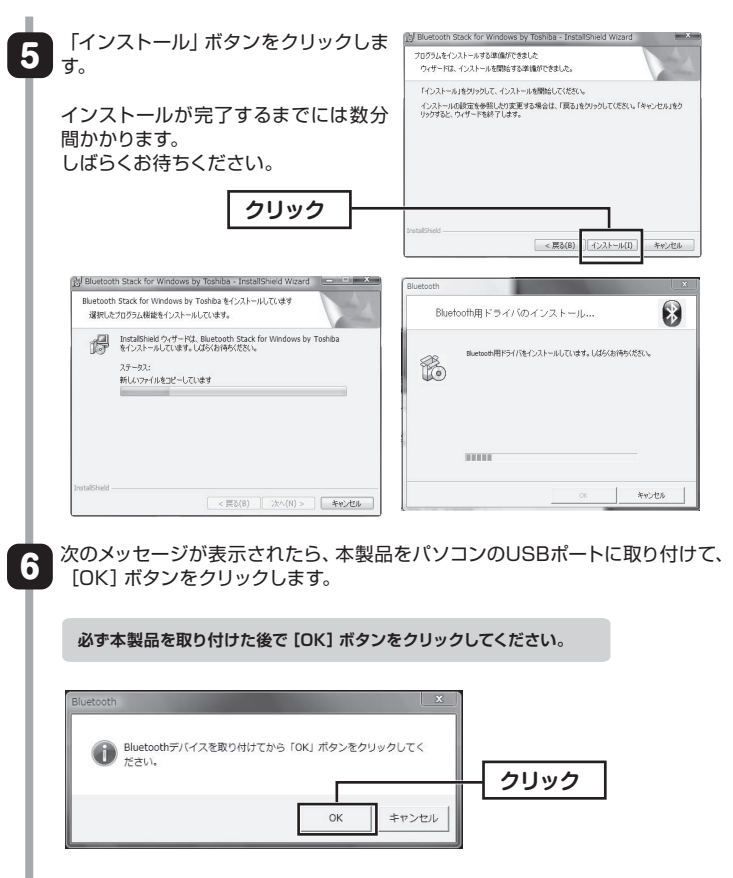

# **取り扱い上の注意 サポート修理受付窓口のご案内**

LBT-UAN01C1シリーズ **Bluetooth 2.1+EDR対応 USBアダプタ**

### **取扱説明書**

# **パッケージ内容の確認**

# **各部の名称とはたらき**

# **基本仕様**

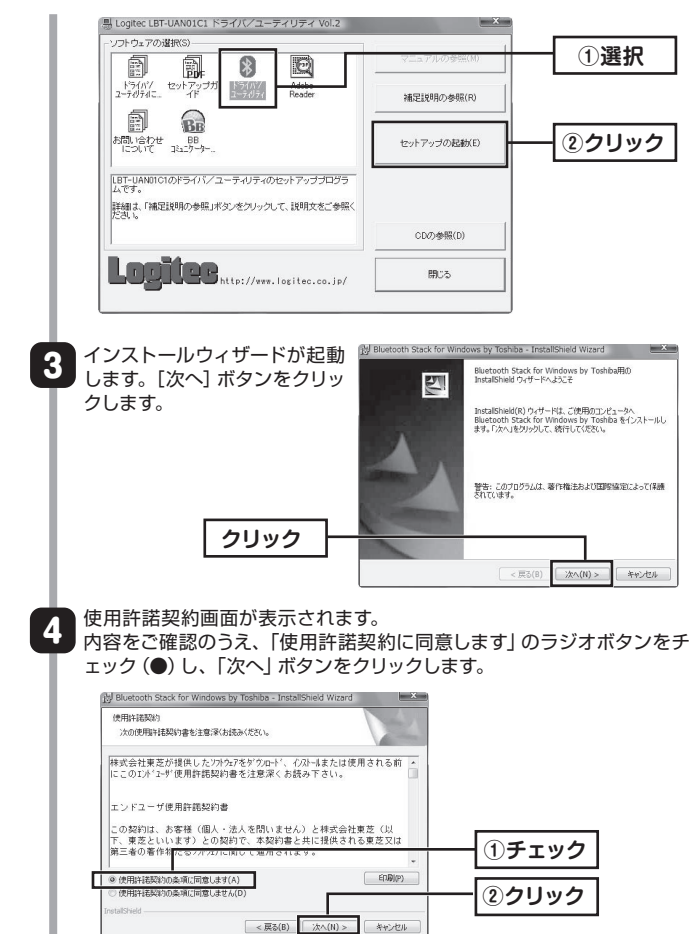

# **ソフトウェアのアンインストール**

ご利用のOSのプログラムのアンインストール画面からおこないます。 「Bluetooth Stack for Windows by Toshiba」を選択し、画面の 指示に従ってアンインストールしてください。

2

**接続する機器を「ペアリングモード」にしてから作業を始めてください。**

接続機器が「Bluetooth 2.1+EDR」に対応している場合は、パスキーの入力は必要 ありません。認証確認画面が表示されますので、[はい]ボタンをクリックして、登録を 完了します。

Bluetooth機器を使用するには、機器(ヘッドセットや携帯電話など)をパソ コンに登録する必要があります(ペアリング)。

弊社製ヘッドフォンをパソコンに登録する場合を例に説明します。

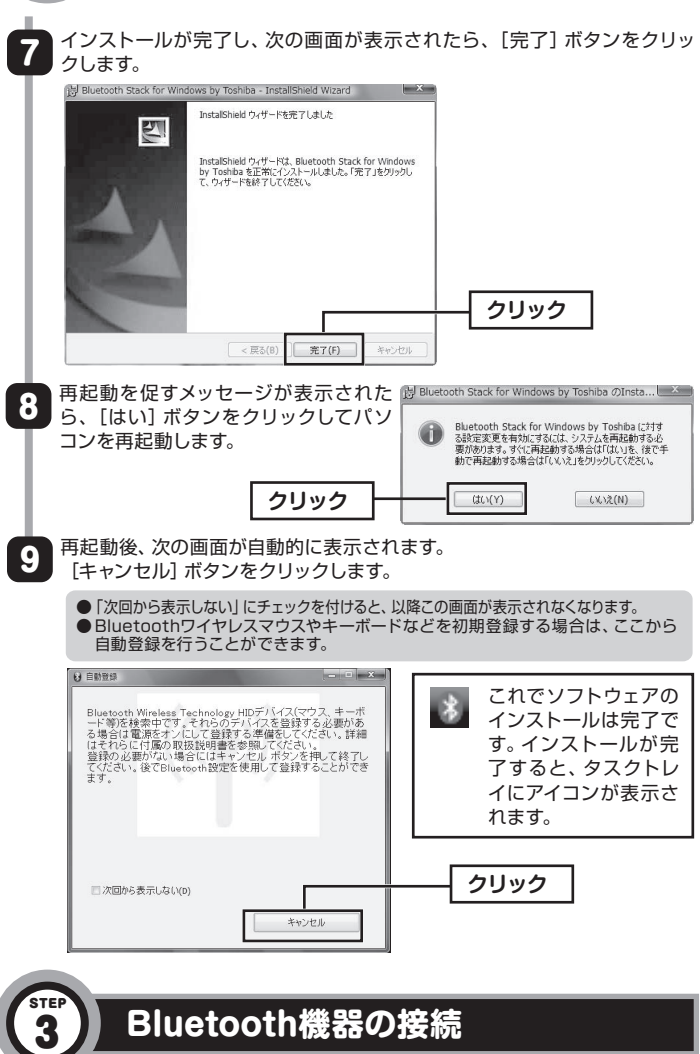

ユーザー登録・修正依頼・製品に関するお問合せなどでご提供いただいたお客様の個 人情報は、修理品やアフターサポートに関するお問い合わせ、製品およびサービスの品 質向上・アンケート調査等、これらの目的のために関連会社または業務提携先に提供す る場合、司法機関・行政機関から法的義務を伴う開示請求を受けた場合を除き、お客様 の同意なく第三者への開示はいたしません。お客様の個人情報は最新の注意を払って 管理いたしますので、ご安心ください。

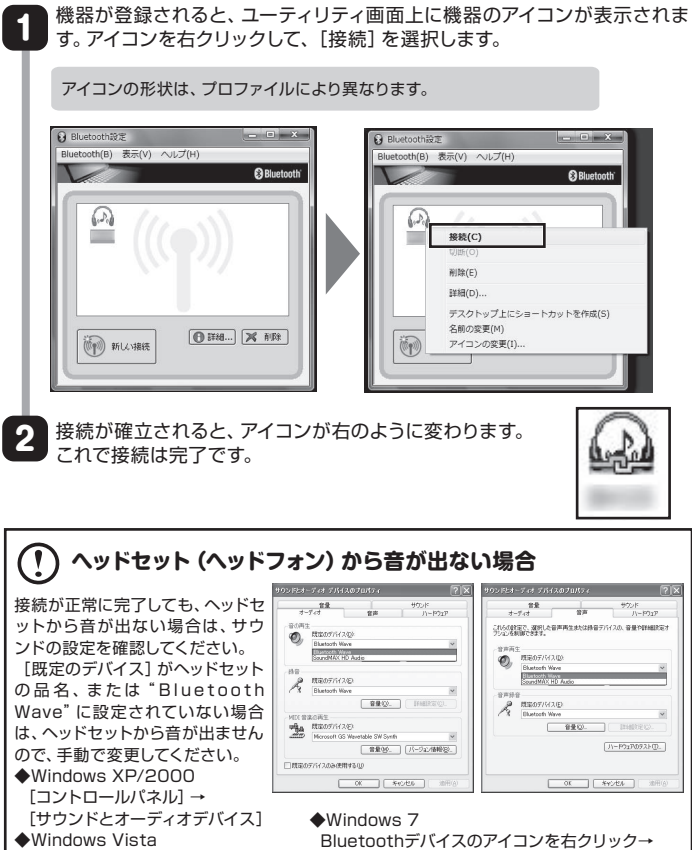

デバイスドライバソフトウェアが正しくインストールされない場合は、Windows Updateを実行し、コンピュータを最新の状態に更新してやり直してください。

# **Bluetooth機器の登録(ペアリング)**

 [コントロールパネル]→[サウンド] Bluetoothデバイスのアイコンを右クリック→ [サウンドの設定]を選択

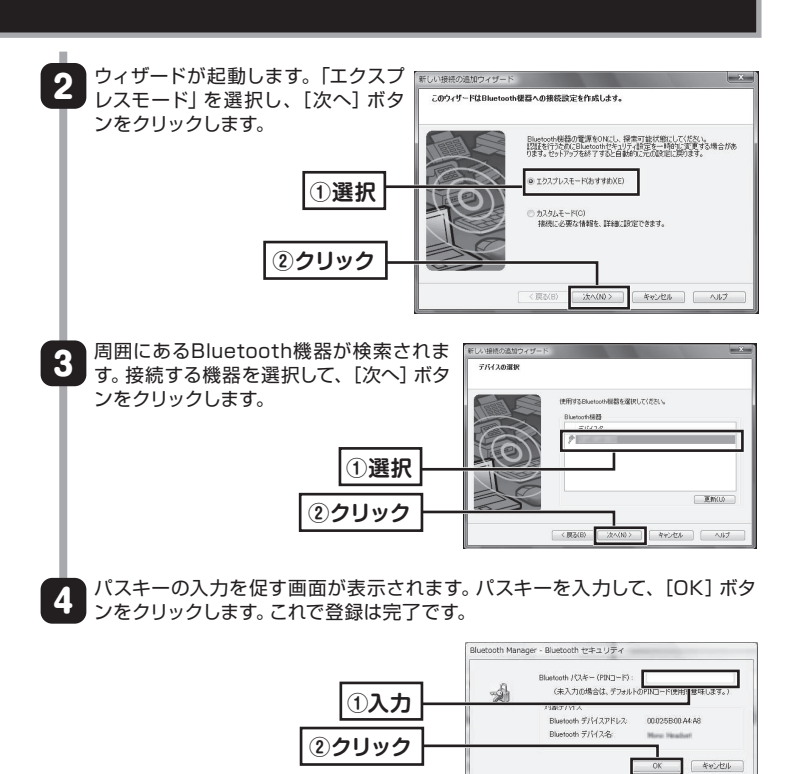

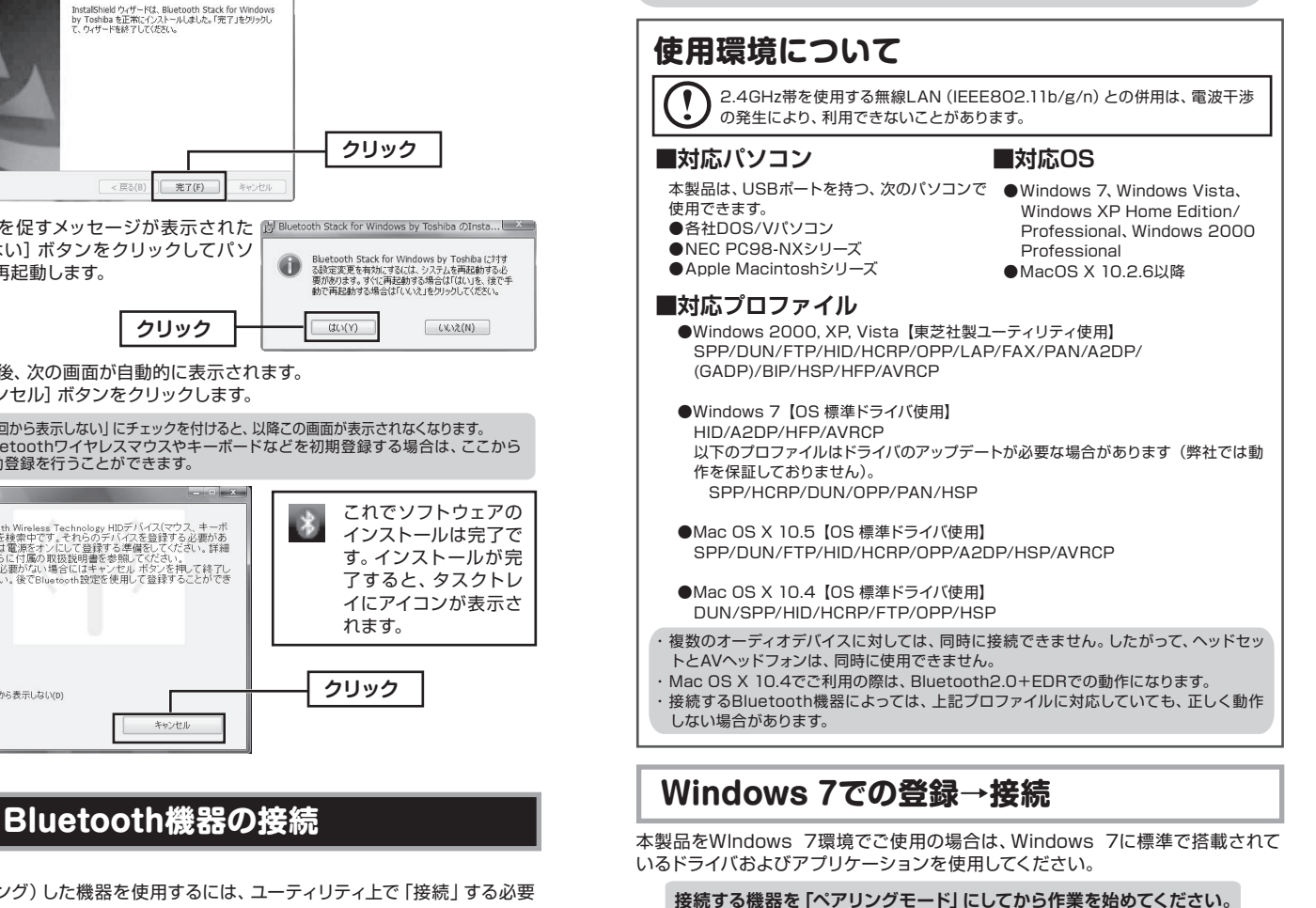

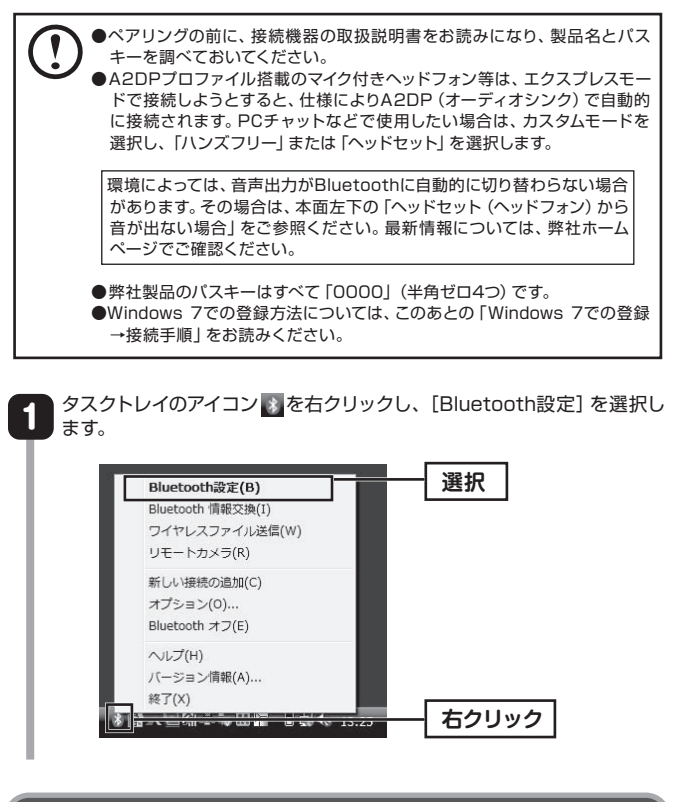

登録(ペアリング)した機器を使用するには、ユーティリティ上で「接続」する必要 があります。

### **個人情報の取り扱いについて**

## **オンラインユーザー登録について**

弊社Webサイトより、お気軽にユーザー登録ができます。 http://www.logitec.co.jp/

登録いただいたお客様を対象に、ご希望に応じて弊社発行のメールマガジン、 弊社オンラインショップからの会員限定サービスをご案内させていただきま す。また、登録いただいた製品に関連する重要な発表があった場合、ご連絡させ ていただくことがあります。

タスクバーのBluetoothのアイコンをク リックして、表示されたメニューから[デ バイスの追加]を選択します。 THE ALL POWER CO. ノアコルのA2週(9)<br>コマイルの帯信(R) パーソナル エリア ネットワークへ参加() ●アイコンが見当たらない場合は、右の画面の 設定を開く(0) ように「隠れているインジケータの表示 ボタン」をクリックすると見つかります。  $\begin{picture}(150,10) \put(0,0){\line(1,0){10}} \put(15,0){\line(1,0){10}} \put(15,0){\line(1,0){10}} \put(15,0){\line(1,0){10}} \put(15,0){\line(1,0){10}} \put(15,0){\line(1,0){10}} \put(15,0){\line(1,0){10}} \put(15,0){\line(1,0){10}} \put(15,0){\line(1,0){10}} \put(15,0){\line(1,0){10}} \put(15,0){\line(1,0){10}} \put(15,0){\line($ 接続したい機器を選択し、[次へ]ボタン 2 をクリックします。 ●機器が表示されない場合は、接続したい機器  $\Omega$  **BT+6U**  がペアリングモードになっているかを確認し てください。 正常に接続が完了すると、「このデバイスは、このコンピューターに正常に 3 追加されました」と表示されます。これで接続は完了です。 ●機器によっては、この画面の前にパスキー (ペアリングコード)の入力を促す画面が 表示されることがあります。パスキーを入力すると、接続が完了します。

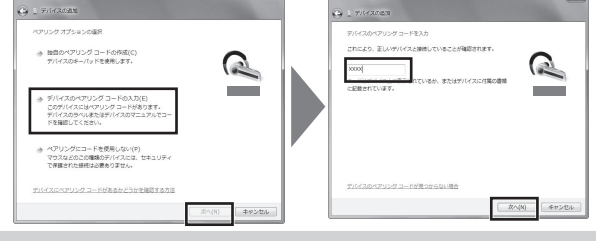

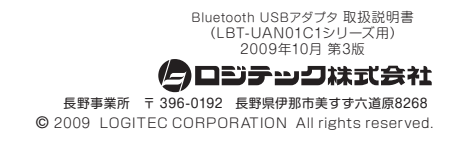

# **ソフトウェアのインストール (オモテ面の続き)**

1